# **DC120 Dokumentumkamera**

# **Használati utasítás**

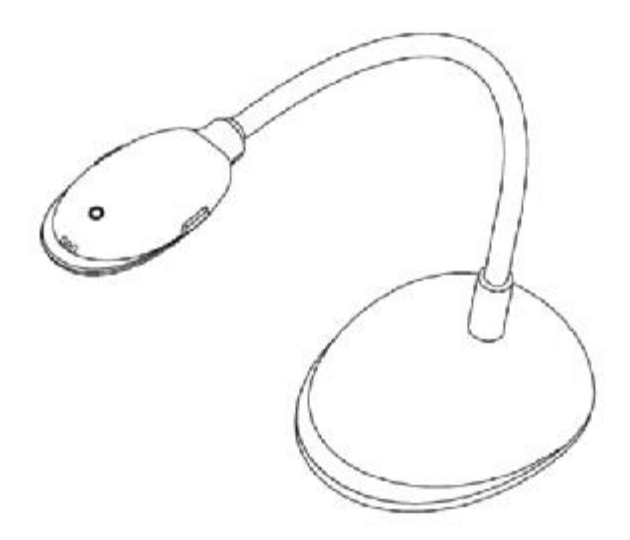

**[Fontos]** 

**Látogasson el a Lumens honlapjára <http://www.lumens.com.tw/goto.htm> és töltse le a legújabb szoftvereket, illesztőprogramokat és dokumentációt** 

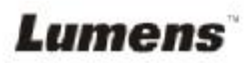

**Magyar -** 0

# **Tartalomjegyzék**

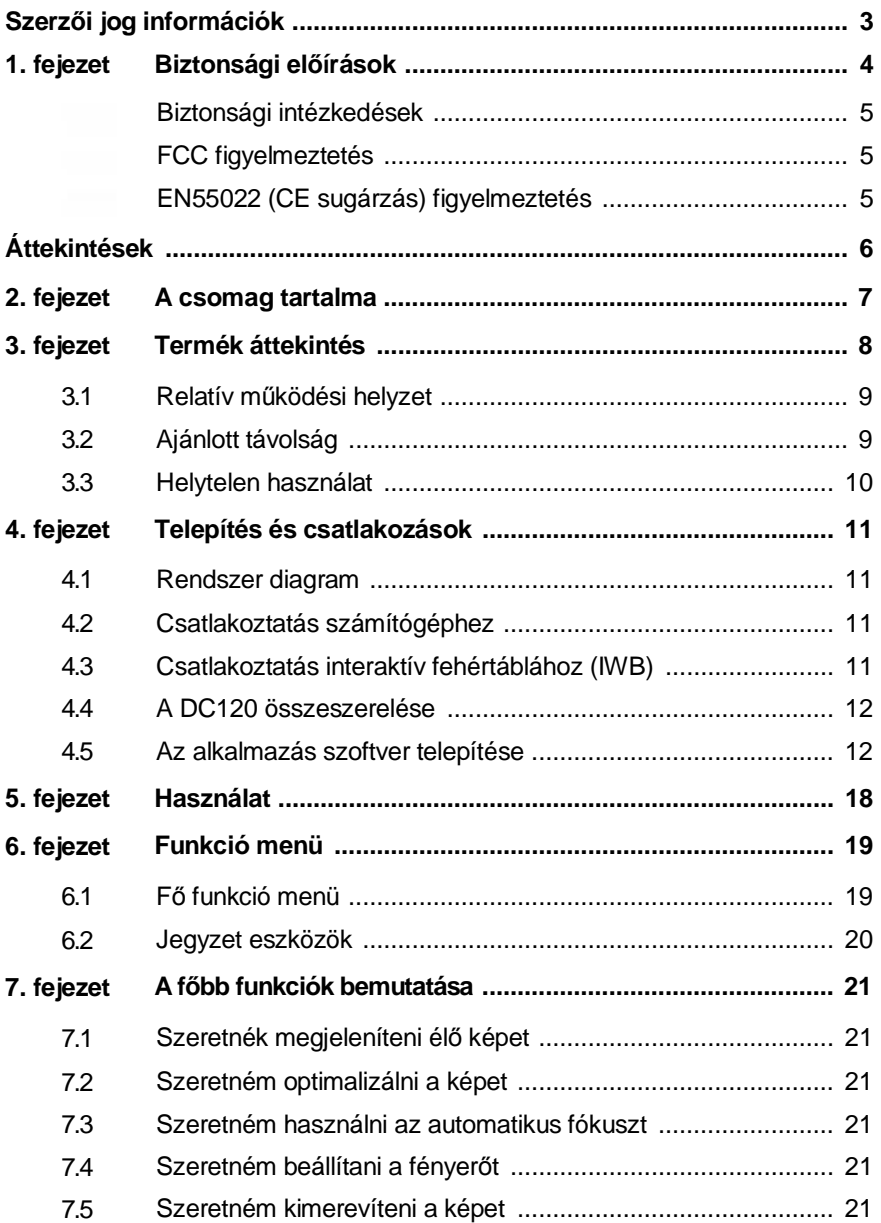

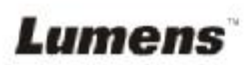

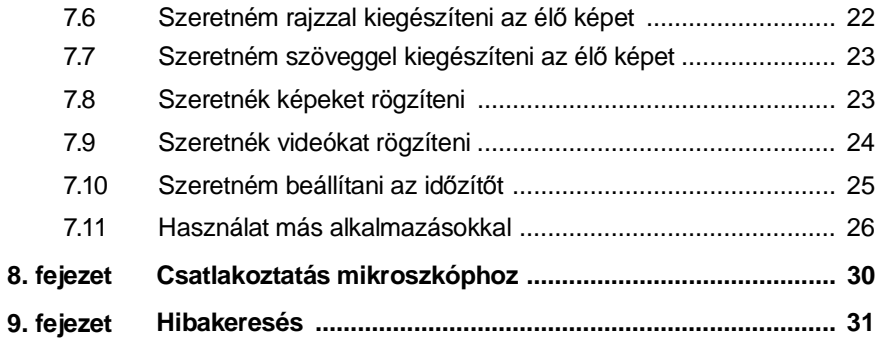

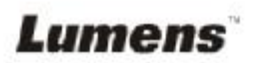

# **Szerzői jog információk**

Copyright © Lumens Digital Optics Inc. Minden jog fenntartva.

A Lumens egy védjegy, amelyet jelenleg a Lumens Digital Optics Inc. jegyez.

A jelen dokumentum másolása, sokszorosítása vagy továbbítása a Lumens Digital Optics Inc. engedélye nélkül tilos, kivéve, ha a dokumentum másolása a termék megvásárlását követően biztonsági másolat készítése céljából történik.

A termék folyamatos fejlesztése érdekében a Lumens Digital Optics Inc. ezúton fenntartja a jogot a termék specifikáció előzetes bejelentés nélkül történő módosítására. A jelen dokumentum információinak módosítása előzetes bejelentés nélkül történik.

A jelen termék használatára vonatkozó teljes körű magyarázathoz vagy leíráshoz a használati utasítás megemlítheti más termékek vagy vállalatok nevét anélkül, hogy szándékában állna a szerzői jogokat megsérteni.

Garancia megtagadása: a Lumens Digital Optics Inc. nem vállal felelősséget semmiféle lehetséges technológiai vagy szerkesztői hibáért, illetve kihagyásért, valamint nem felelős semmiféle véletlenszerű vagy kapcsolódó kárért, amely a jelen dokumentum közzétételéből, illetve a termék használatából vagy működtetéséből adódik.

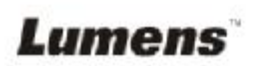

# **1. fejezet Biztonsági előírások**

A Vizuális kivetítő telepítése és használata során mindig kövesse ezeket a biztonsági előírásokat.

- 1. Ne állítsa a Vizuális kivetítőt döntött helyzetbe.
- 2. Ne tegye a Vizuális kivetítőt instabil kocsira, állványra vagy asztalra.
- 3. Ne használja a Vizuális kivetítőt víz vagy hőforrás mellett.
- 4. Csak a javasolt módon használjon tartozékokat.
- 5. A vizuális kivetítőn jelzett áramforrást használjon. Ha nem biztos a rendelkezésre álló tápellátás típusában, forduljon tanácsért márkakereskedőjéhez vagy a helyi villamosenergia-szolgáltatóhoz.
- 6. Tegye a vizuális kivetítőt olyan helyre, ahol egyszerűen áram-mentesíthető.
- 7. A hálózati csatlakozó használatakor mindig tegye meg az alábbi óvintézkedéseket. Ezek elmulasztása elektromos szikrát vagy tüzet okozhat.
	- § Mielőtt a konnektorba dugja, ellenőrizze, hogy a csatlakozó nem poros-e.
	- § Ellenőrizze, hogy a csatlakozó megfelelően van-e bedugva a konnektorba.
- 8. Ne terhelje túl a fali csatlakozóaljzatokat, hosszabbítókat vagy elosztókat, mert tüzet vagy áramütést okozhat.
- 9. Ne tegye olyan helyre a vizuális kivetítőt, ahol a vezetékre ráléphetnek, mert ez a vezetéken vagy a csatlakozón kopást vagy sérülést okozhat.
- 10. Tisztítás előtt húzza ki a kivetítőt a fali csatlakozóaljzatból. A tisztításhoz használjon nedves törlőrongyot. Ne használjon folyékony vagy aeroszolos tisztítószereket.
- 11. Ne zárja el a kivetítő burkolatán lévő nyílásokat. Ezek biztosítják a szellőzést, és megakadályozzák az vizuális kivetítő túlmelegedését. Ne tegye a vizuális kivetítőt kanapéra, takaróra vagy más puha felületre, illetve beépített telepítési helyre, ha a megfelelő szellőzés nem biztosított.
- 12. Soha ne dugjon át semmiféle tárgyat a burkolat nyílásain. Vigyázzon, hogy ne ömöljön semmilyen folyadék a Vizuális kivetítőbe.
- 13. A jelen Használati utasításban leírtakon kívül ne próbálja meg másként működtetni a terméket. A burkolat kinyitása vagy eltávolítása veszélyes elektromos feszültségnek és egyéb veszélyeknek teheti ki. Bízza a szervizelést a megfelelő szakemberekre.
- 14. Áramtalanítsa a vizuális kivetítőt zivatarok esetén, vagy ha huzamosabb ideig nem fogják használni. Ne tegye a vizuális kivetítőt, illetve a távirányítót hőkibocsátó berendezés vagy fűtött tárgyak, például autó, stb. tetejére.
- 15. Húzza ki a vizuális kivetítőt a fali csatlakozóaljzatból, és kérjen segítséget a hivatalos szerviz szakembereitől, ha az alábbi esetek állnak fenn:
	- § Ha a tápkábel vagy csatlakozódugó megsérült vagy elkopott.
	- § Ha folyadék ömlött a vizuális kivetítőbe, illetve ha eső vagy víz érte.

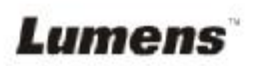

#### § **Biztonsági intézkedések**

**Figyelem! A tűzveszély vagy áramütés elkerülése érdekében ne érje a készüléket eső vagy nedvesség.** 

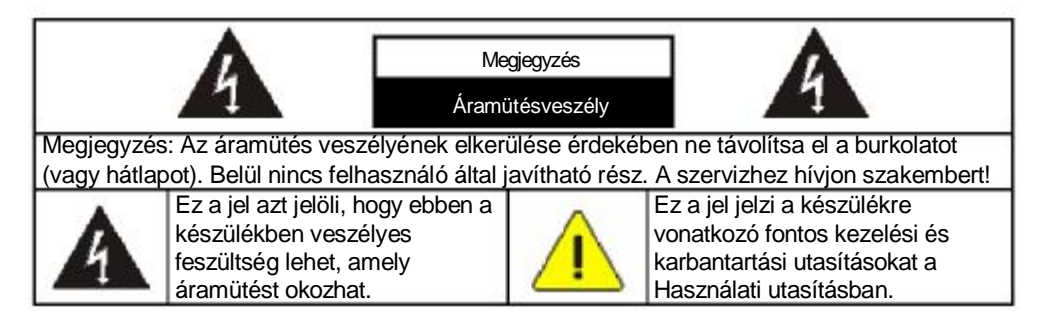

#### § **FCC figyelmeztetés**

Ez a készülék a tesztek alapján az A vagy B osztályra vonatkozó határértékeknek megfelelő digitális eszköznek lett minősítve az FCC előírások 15. pontja értelmében. A vonatkozó határértékek úgy lettek meghatározva, hogy megfelelő védelmet biztosítsanak a káros interferenciák ellen lakossági telepítés esetén.

#### § **EN55022 (CE sugárzás) figyelmeztetés**

A terméket kereskedelmi, ipari vagy oktatási környezetben történő, és nem lakossági használatra tervezték.

Ez egy A osztályú termék. Lakossági környezetben rádió interferenciát okozhat, ekkor előfordulhat, hogy a felhasználónak bizonyos lépéseket meg kell tennie. Tipikus felhasználási terület a konferenciaterem, a tárgyalóterem vagy az előadóterem.

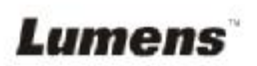

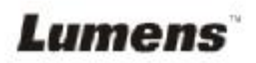

**Magyar -** 6

# **2. fejezet A csomag tartalma**  VESA talp DC120 Gyors beüzemelési útmutató Szerelési útmutatója (Más nyelvű verziók letöltéséhez látogasson el a Lumens weboldalára) Quick Start Guide CD USB kábel Hosszabbító USB kábel 6 **■田0四**  $-11011$ Mikroszkóp adapter<br>(Opcionális) (Opcionális) Hordtáska (Opcionális) Párnázott hordtáska

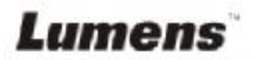

# **3. fejezet Termék áttekintés**

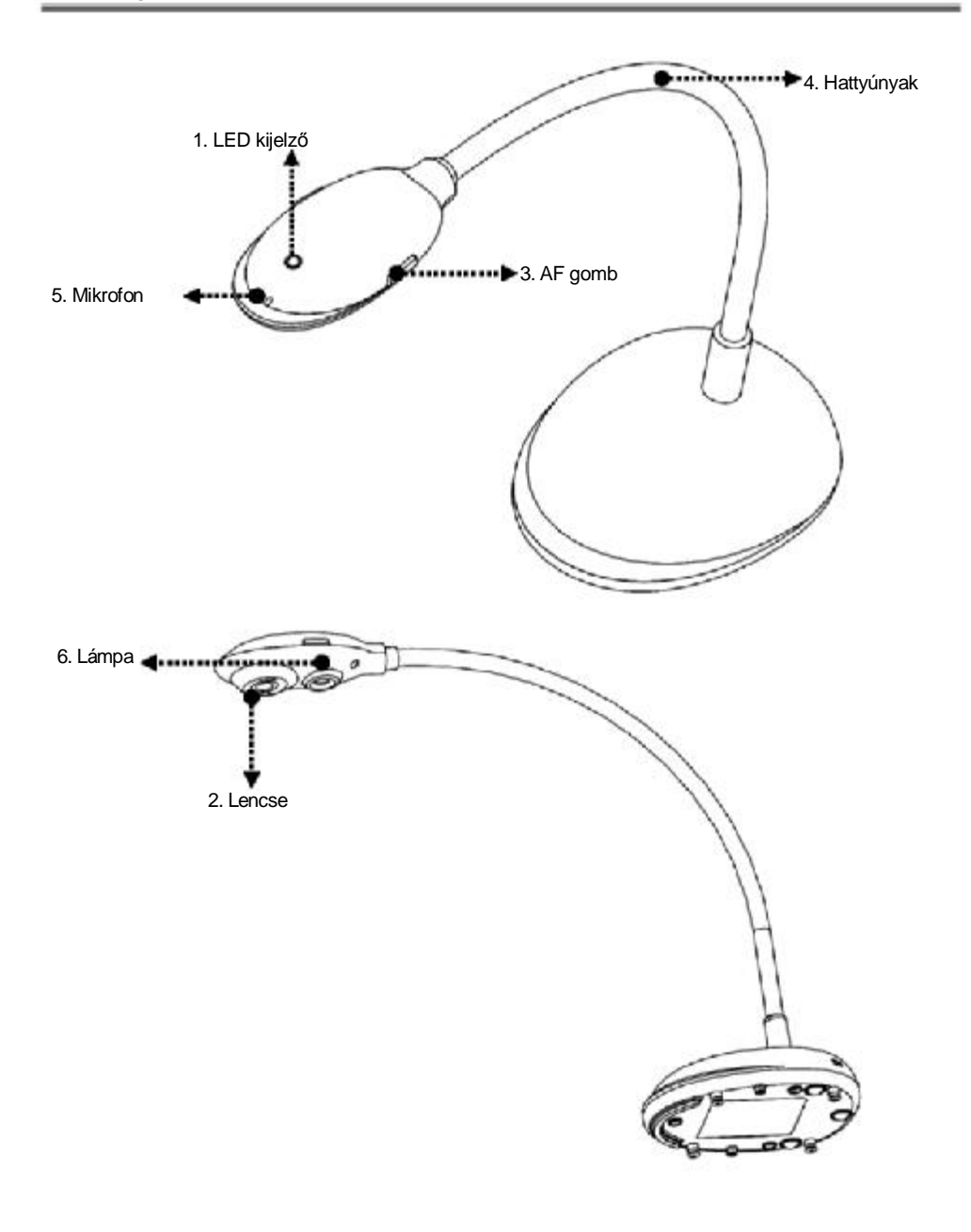

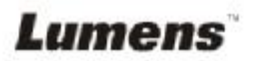

**Magyar -** 8

#### **3.1 Relatív működési helyzet**

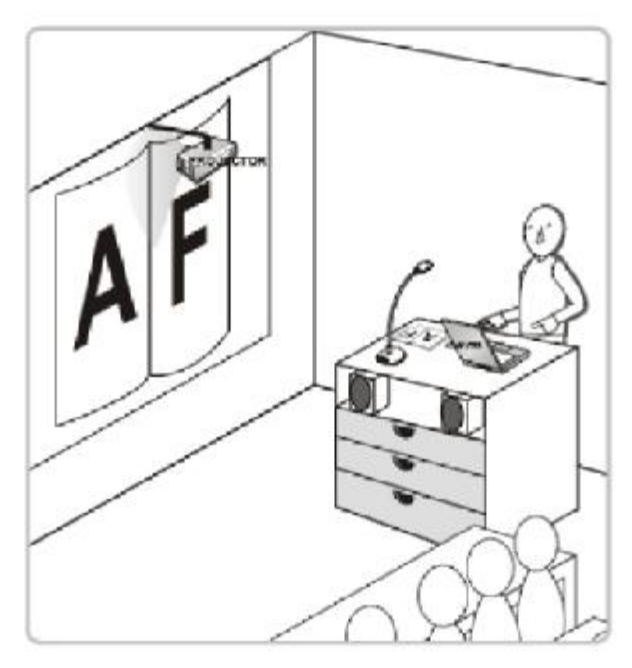

# **3.2 Ajánlott távolság**

\* Körülbelül 310 mm távolság ajánlott a kamera és az asztallap között

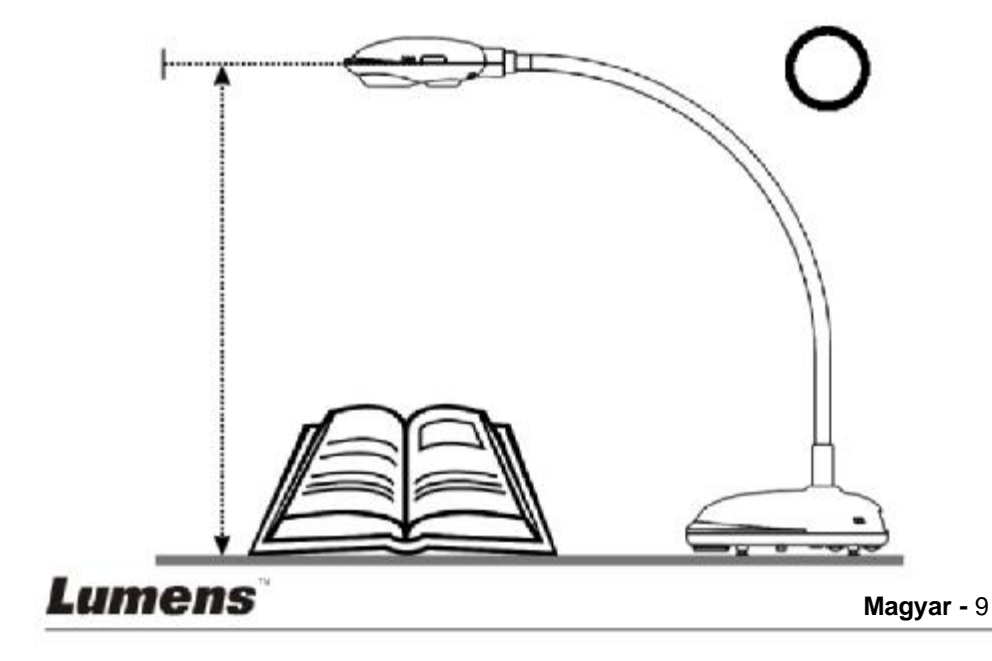

# **3.3 Helytelen használat**

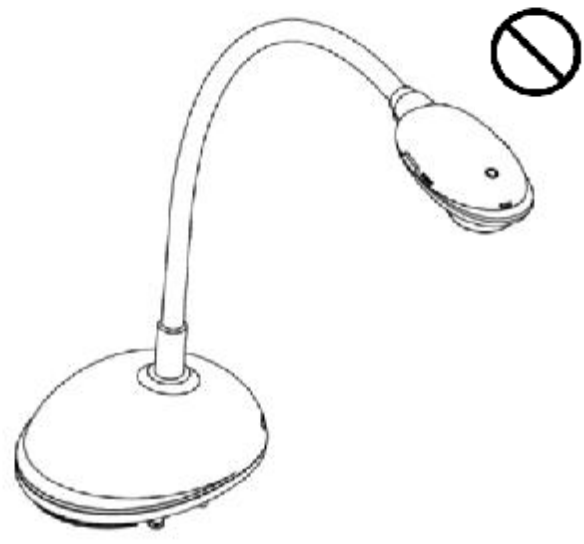

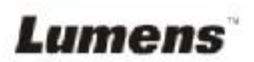

**Magyar -** 10

### **4.1 Rendszer diagram**

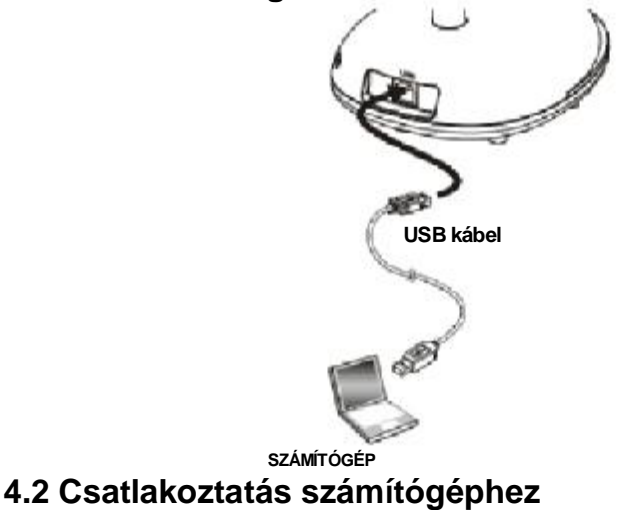

Ø A fenti ábra szerint.

### **4.3 Csatlakoztatás interaktív fehértáblához (IWB)**

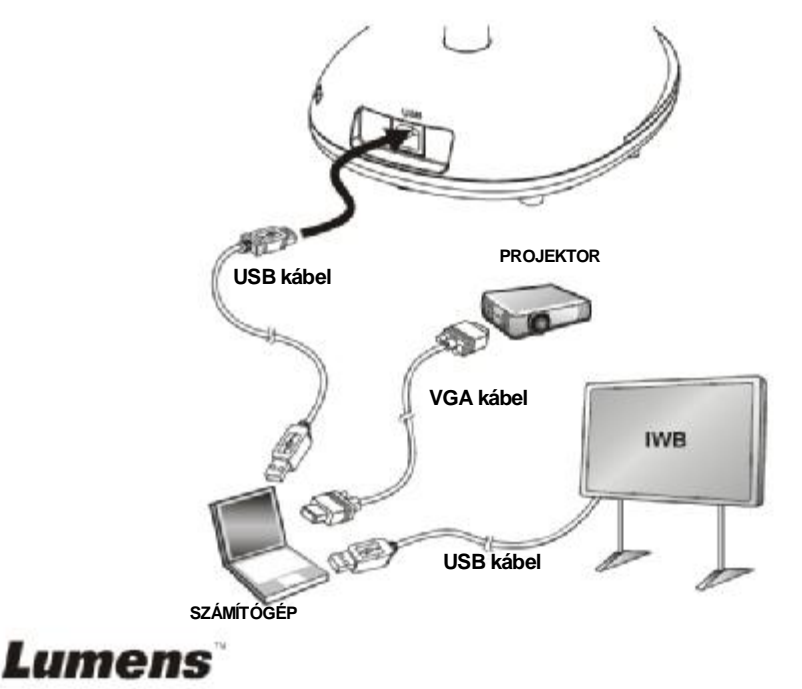

### **4.4 A DC120 összeszerelése**

- 1. Vásárolja meg a standard VESA rögzítő talpat.
- 2. Használjon megfelelő csavarokat: Csavarhossz = 5 mm + talpvastagság (H1); M4 csavar  $(P = 0.7)$

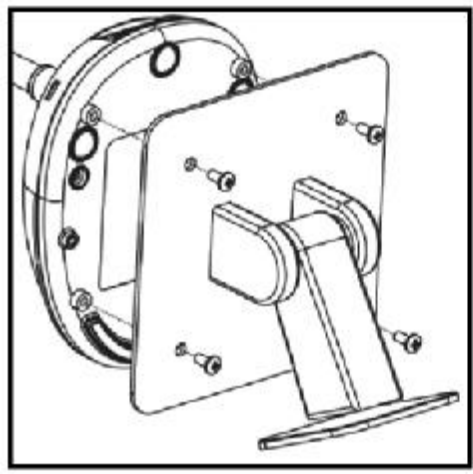

ØVESA csavar osztásköz 75\*75mm

ØVESA talpvastagság (H1)

 $\boldsymbol{\mathcal{O}}$ Csavarhossz = 5 mm + talpvastagság (H1)

 $\emptyset$  M4 csavar (P = 0,7)

### **4.5 Az alkalmazás szoftver telepítése**

- A Lumens képalkalmazás telepítése után az alábbi funkciókat használhatja:
	- ØA DC120 kezelése.
	- ØKépek rögzítése és felvétele.
	- ØA képekre megjegyzés írása, fontos részek kiemelése és ezek elmentése.
	- ØTeljes képernyős funkció támogatása.

#### **4.5.1 Rendszerkövetelmények**

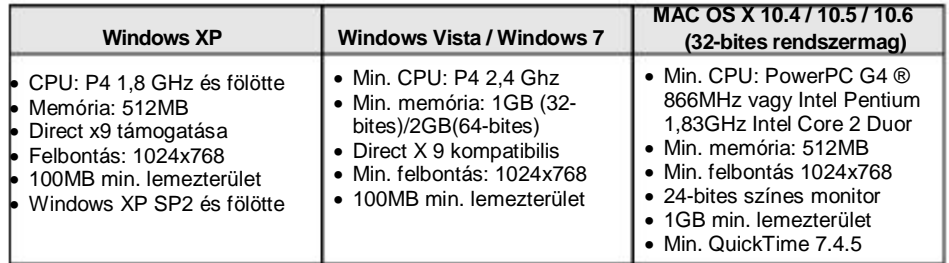

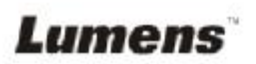

#### **4.5.2 Telepítés Windows XP/Vista esetén**

- 1. Tegye be a szoftver CD-t a számítógépbe.
- 2. Megjelenik az automatikus telepítés képernyő. A telepítés elindításához válassza
- a **[Ladibug telepítése]** elemet.

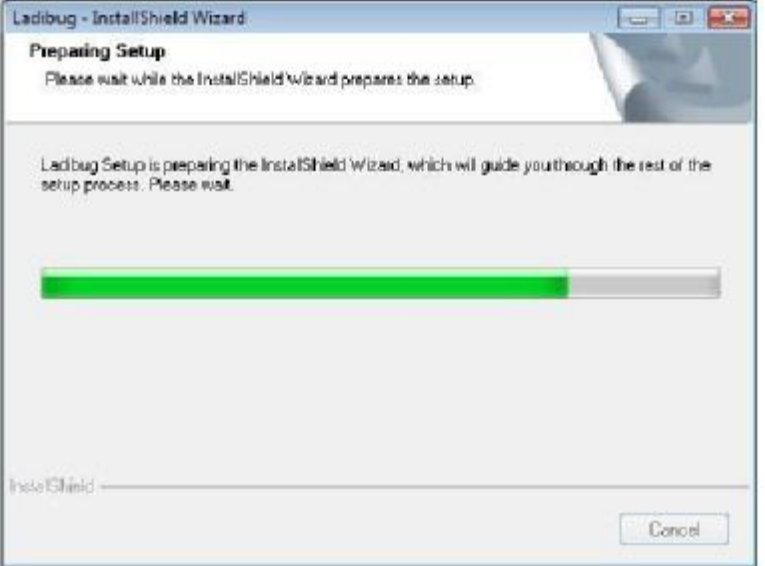

3. A telepítés varázsló végigviszi a műveletsoron. Kövesse a képernyőn megjelenő utasításokat, és klikkeljen a **[Tovább]** gombra a következő lépéshez.

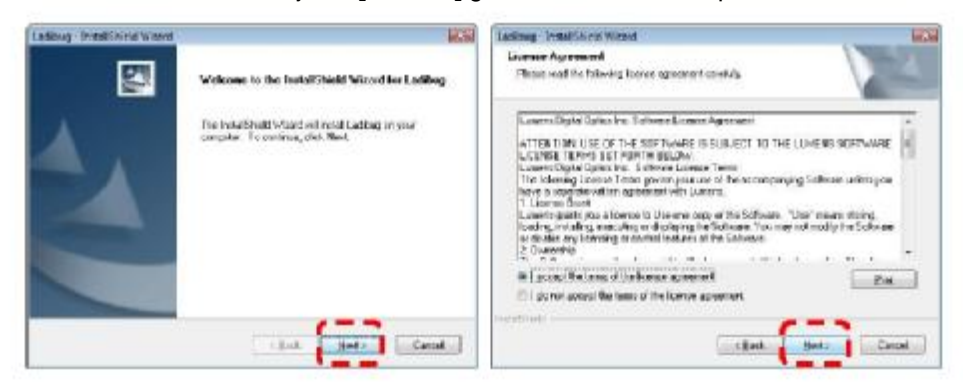

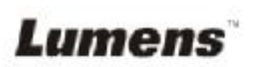

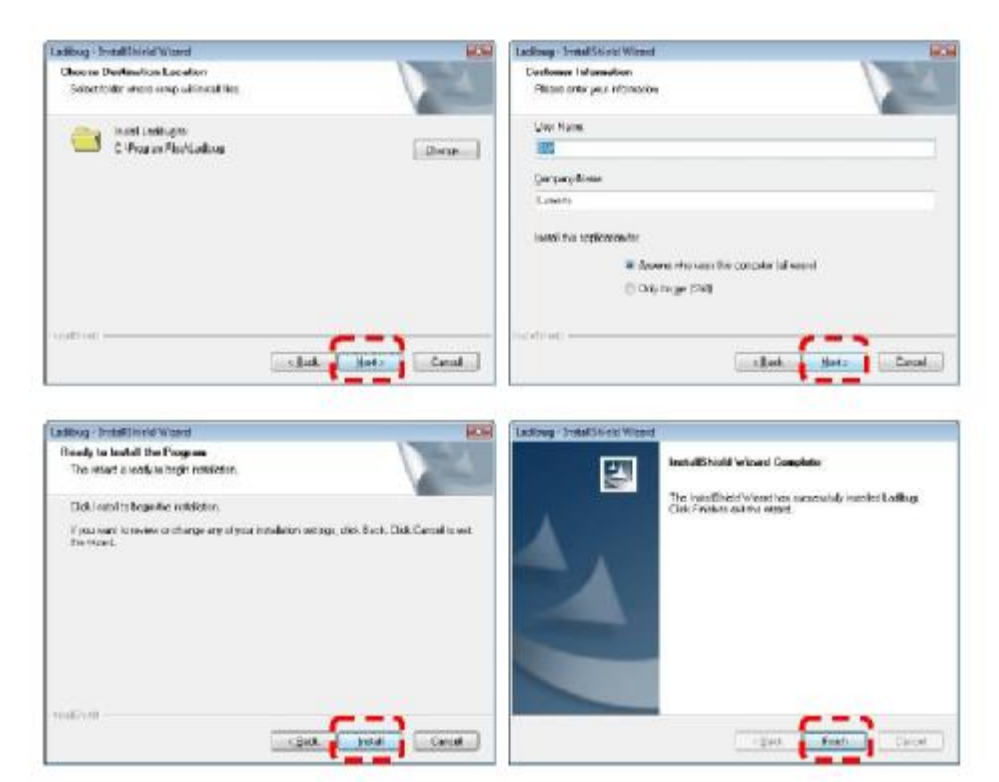

4. Klikkelejen az **[Igen]** gombra, hogy létrehozza a Ladibug™ parancsikont az Asztalra.

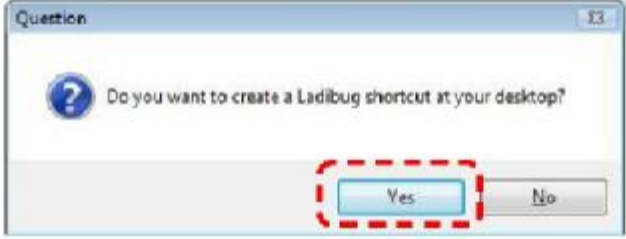

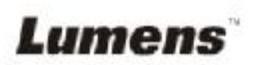

5. Klikkeljen a **[Befejezés]** gombra, majd indítsa újra a rendszert.

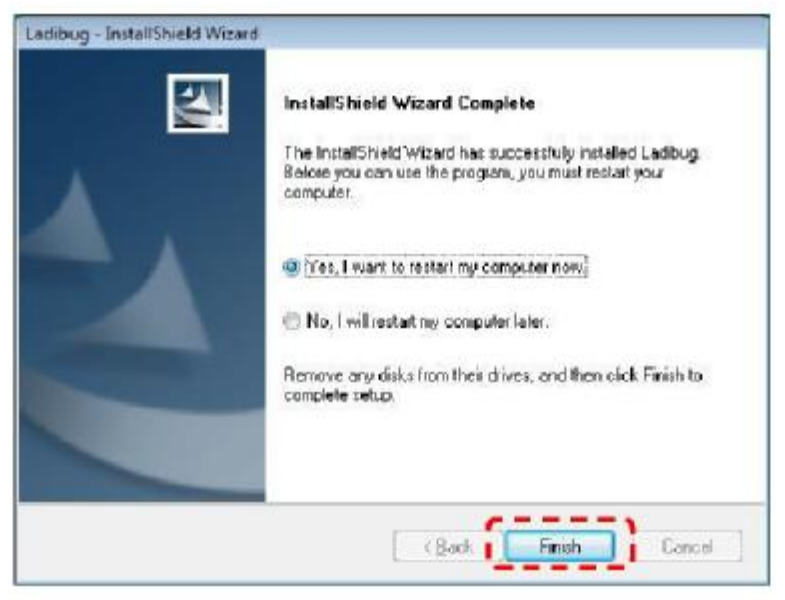

#### **4.5.1 Telepítés MAC esetén**

- 1. Tegye be a szoftver CD-t a számítógépbe.
- 2. Klikkeljen a CD ikonra, amikor megjelent.
- 3. Lépjen a MAC mappára. A telepítés varázsló elindításához klikkeljen a **[Ladibug]** elemre, és kövesse a képernyő utasításait a telepítési folyamat során.

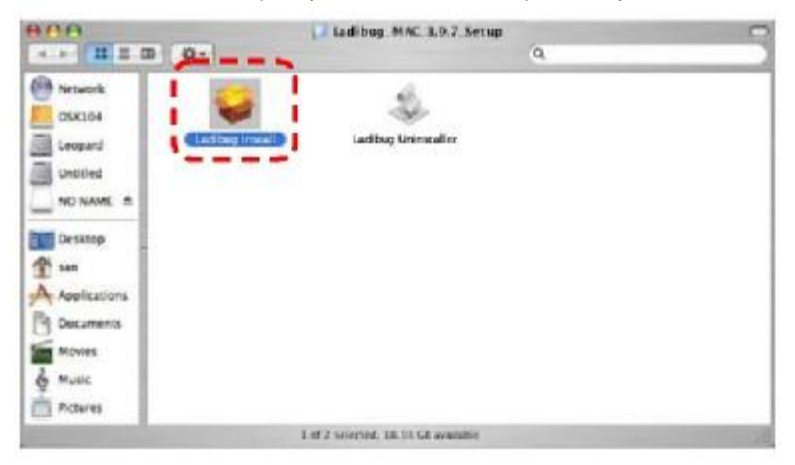

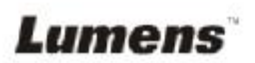

4. A folytatáshoz klikkeljen a **[Continue]** (Folytatás) gombra.

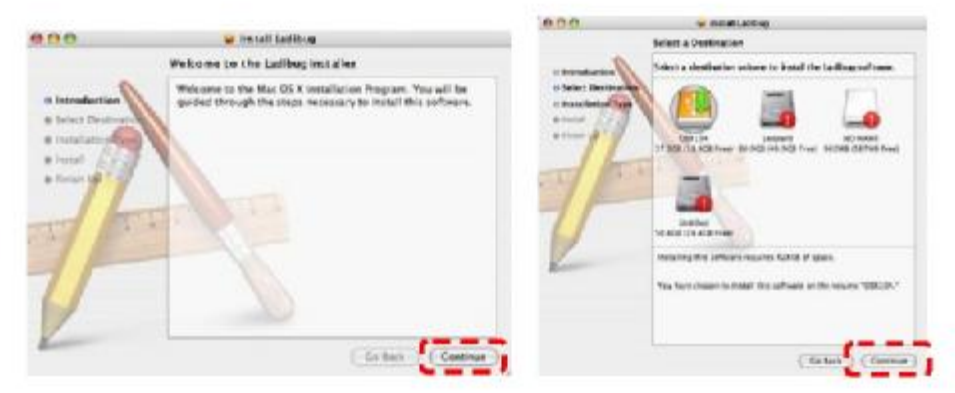

5. A folytatáshoz klikkeljen az **[Upgrade]** (Frissítés) gombra.

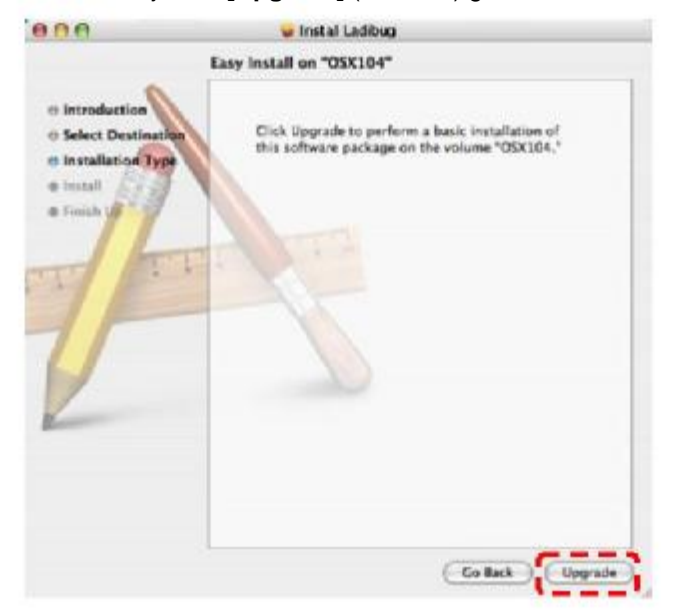

6. Adja meg a felhasználónevet és a jelszót, majd klikkeljen az **[OK]** gombra.

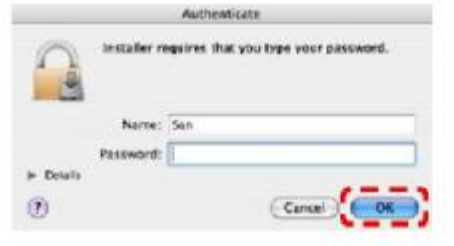

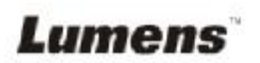

7. A folytatáshoz klikkeljen a [Continue] (Folytatás) gombra.

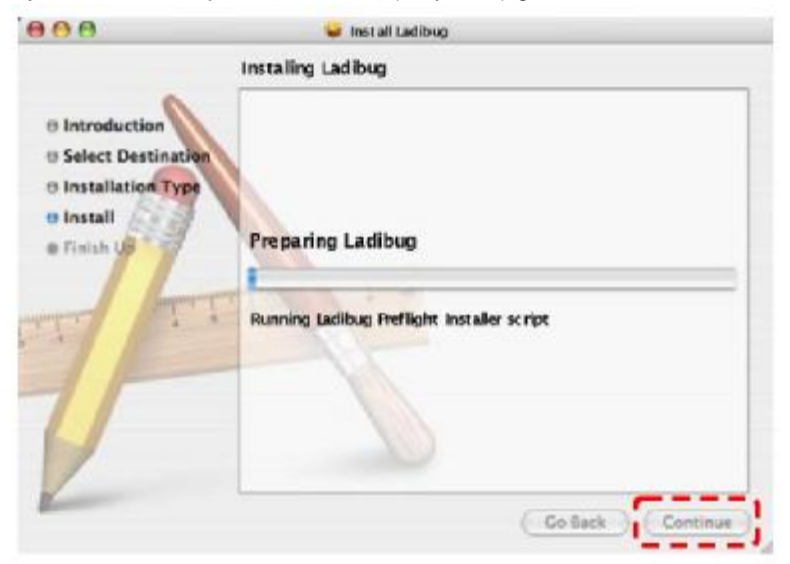

8. A szoftvertelepítés befejezéséhez klikkeljen a **[Restart]** (Újraindítás) gombra.

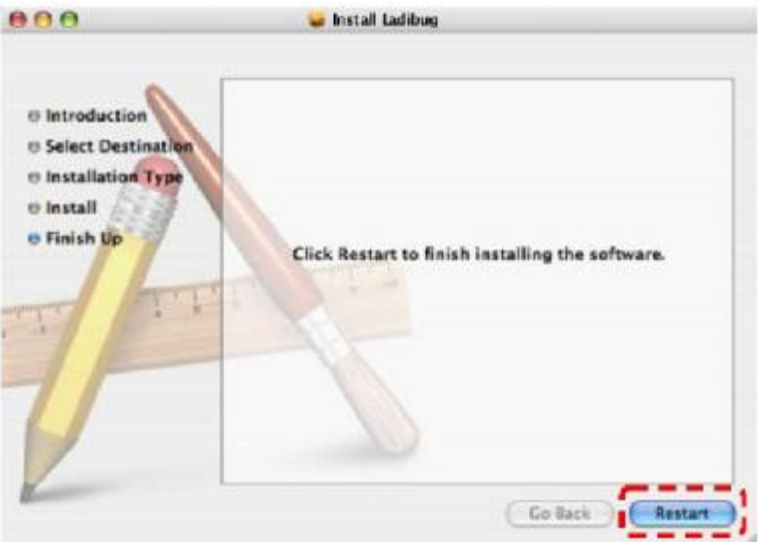

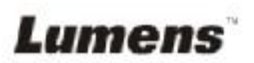

**<Megjegyzés>: Ellenőrizze, hogy az USB kábel csatlakoztatva van-e, és hogy telepítve lett-e a Ladibug™ szoftver. Olvassa el a 4. fejezet Telepítés és csatlakozások részt ebben a használati utasításban.** 

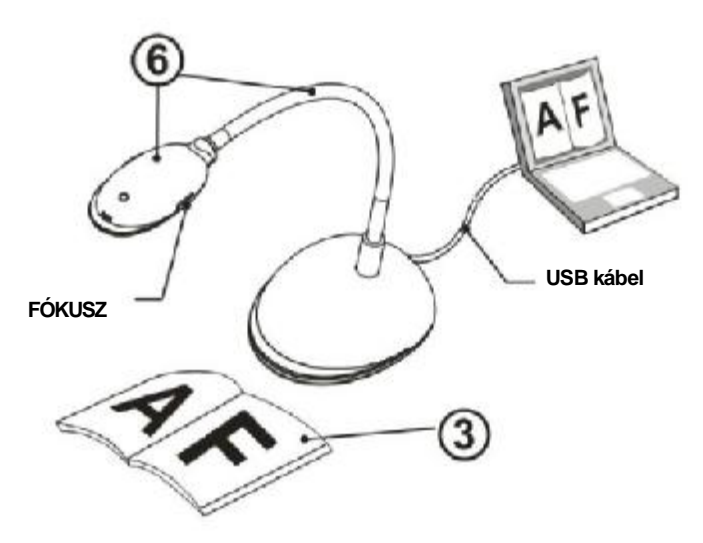

- 1. Dupla-klikkeljen a ikonra a Ladibug™ Szoftver elindításához.
- 2. Vigye az egeret a **jakonra**, és megjelenik a fő funkció menü.

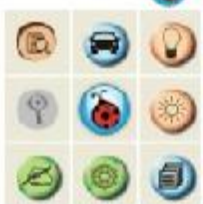

- 3. Helyezze a kamera alá a megjelenítendő tárgyat.
- 4. A gombra klikkelve megjelenítheti az élő képet.

5. A gombra klikkelve optimalizálhatja a képet. Most kezdheti a

tanítást/prezentációt.

6. Állítsa be megfelelően a hattyúnyakat, és klikkeljen a [FÓKUSZ] gombra.

\* Minden alkalommal, amikor a kamera fejet mozgatta, a lencse újrafókuszálásához klikkeljen a [FÓKUSZ] gombra.

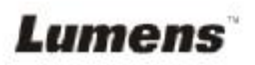

# **6.1 Fő funkció menü**

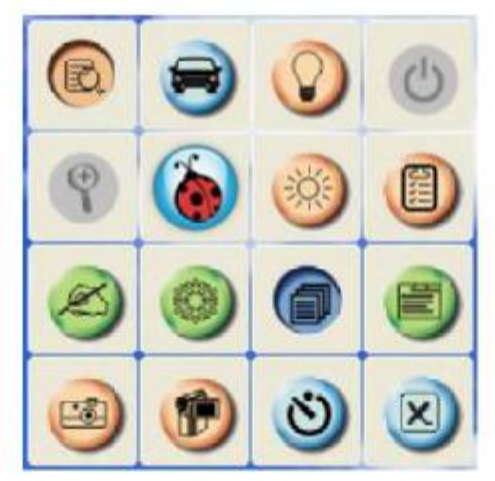

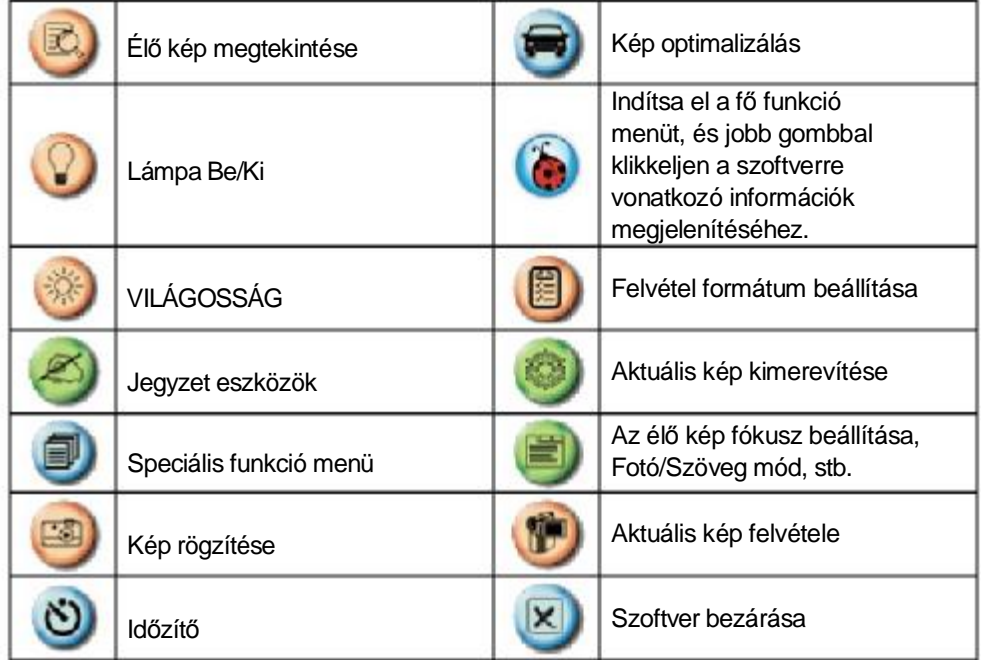

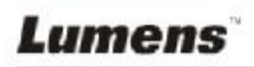

#### **6.2 Jegyzet eszközök**

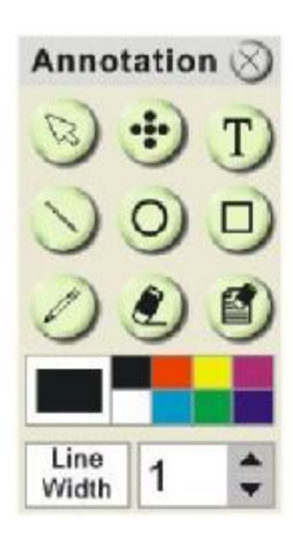

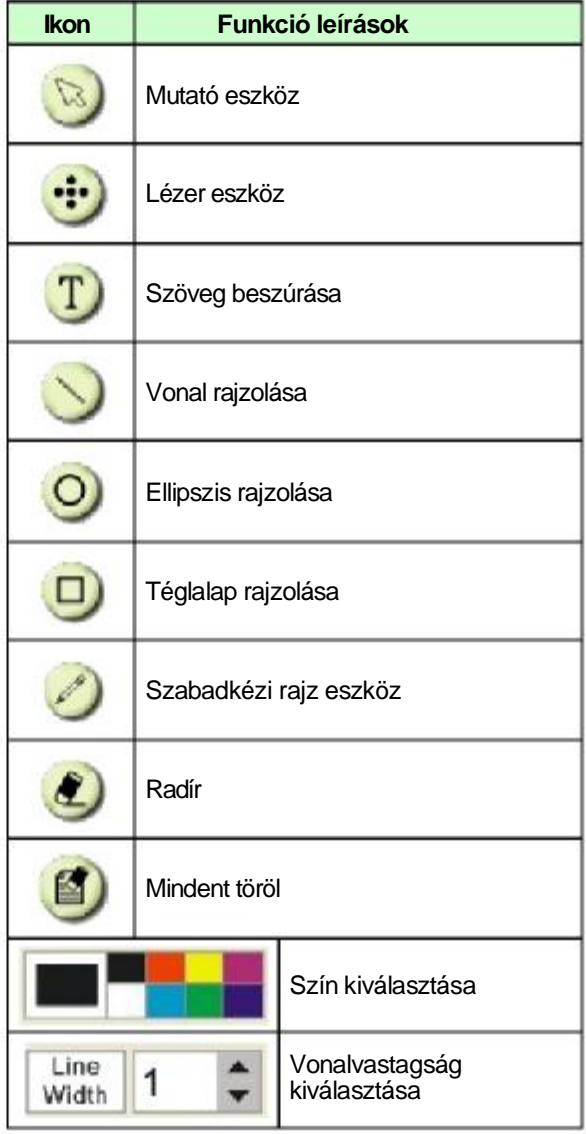

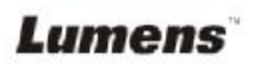

# **7. fejezet A főbb funkciók bemutatása**

#### **7.1 Szeretnék megjeleníteni élő képet**

1. Klikkeljen a **dál** gombra az élő kép megjelenítéséhez.

### **7.2 Szeretném optimalizálni a képet**

1. Klikkeljen a vojembra.

#### **7.3 Szeretném használni az automatikus fókuszt**

1. Klikkeljen az AF gombra a fő egység kamera fején.

#### **7.4 Szeretném beállítani a világosságot**

- 1. Klikkeljen a sejledyombra a fényerő skála megjelenítéséhez.
- 2. Mozgassa felfelé a világosság növeléséhez, vagy lefelé a világosság csökkentéséhez.

#### **7.5 Szeretném kimerevíteni a képet**

1. Klikkeljen a **gombra**, hogy az aktuális képet kimerevítse.

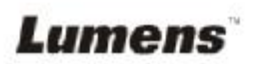

### **7.6 Szeretném rajzzal kiegészíteni az élő képet**

1. Klikkeljen a gombra a jegyzet eszközök megjelenítéséhez.

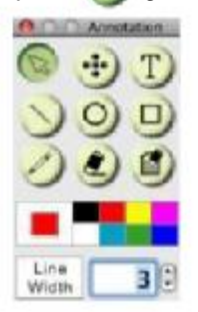

- 2. Alapértelmezett a nyíl eszköz **[Mutató]**. Választhat más jegyzet eszközt is.
- 3. Válassza ki a jegyzet eszköz színét,
- 4. Állítsa be a vonalszélességet, Line
- 5. Adjon az élő képhez jegyzeteket.

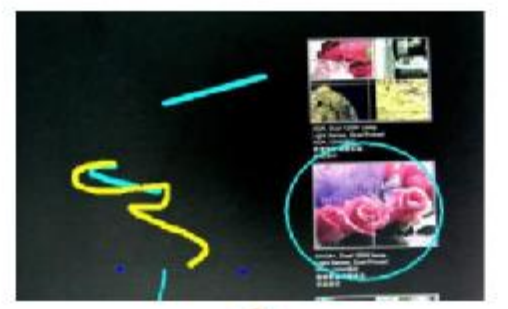

**<Megjegyzés>:** Klikkeljen a **gambra a jegyzetekkel kiegészített** kép rögzítéséhez.

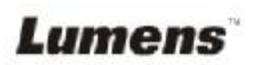

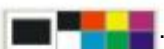

### **7.7 Szeretném szöveggel kiegészíteni az élő képet**

- 1. Klikkeljen a gombra a jegyzet eszközök megjelenítéséhez.
- 2. Válassza a szöveg eszközt a **[Szöveg eszköz]** ablak megjelenítéséhez.

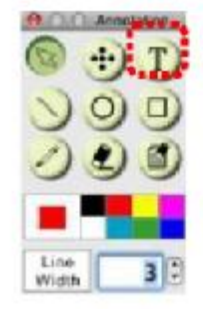

3. Klikkeljen a  $\Box$  gombra a betűtípus, betűméret és betűszín beállításához.

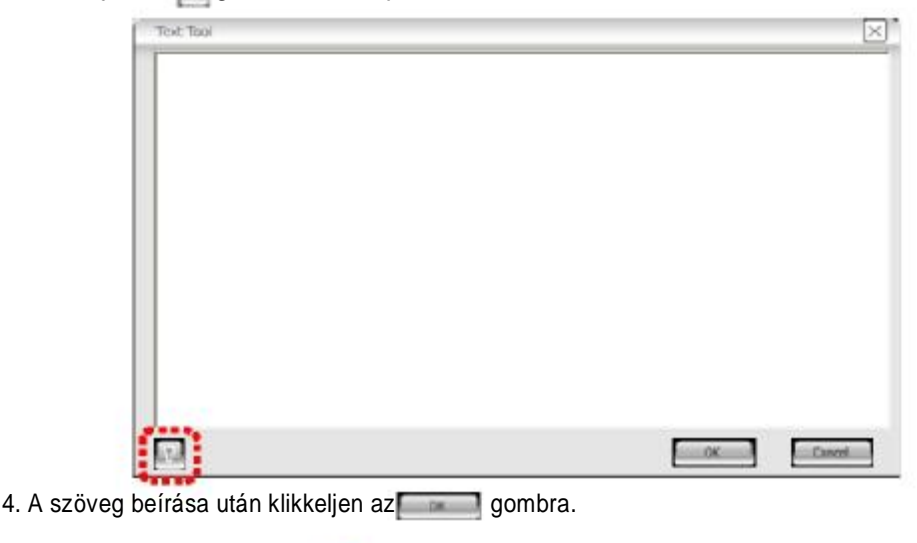

<Megjegyzés>: Klikkeljen a **gombra a szövegkép rögzítéséhez.** 

#### **7.8 Szeretnék képeket rögzíteni**

- 1. Klikkeljen a **gombra a speciális menü megjelenítéséhez**.
- 2. Klikkeljen a **gombra a képek rögzítéséhez és elmentéséhez**.

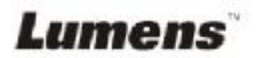

### **7.9 Szeretnék videókat rögzíteni**

1. Klikkeljen a **grad** gombra a speciális menü megielenítéséhez.

2. Klikkeljen a **min** a felvétel eszköz elindításához.

**<Megjegyzés>:** Klikkeljen a **gombra a felvétel formátumot és hangot tartalmazó** 

beállítások módosításához.

3. Klikkeljen a [Felvétel] gombra a "Mentés" ablak megjelenítéséhez.

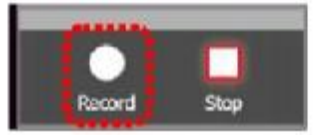

4. A fájlnév megadása után klikkeljen a [Mentés] gombra a felvétel elindításához.

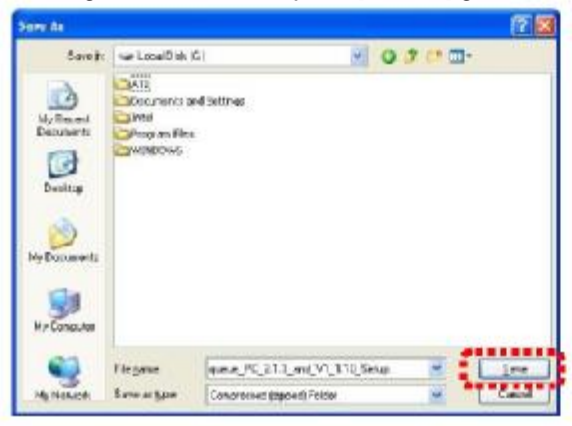

5. Klikkeljen a [Stop] gombra a felvétel leállításához.

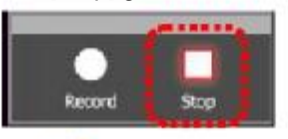

6. Klikkeljen a **10** gombra a felvétel eszköz bezárásához.

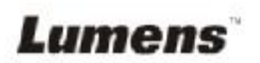

### **7.10 Szeretném beállítani az időzítőt.**

- 1. Klikkeljen a  $\Box$  gombra a speciális menü megjelenítéséhez.
- 2. Klikkeljen a (5) gombra az "Időzítő" ablak (Time Lapse) megjelenítéséhez.
	- A. Fájl könyvtár beállítása.
	- B. Fájlnév beállítása.
	- C. Elindítás idejének beállítása.
	- D. Időzítő beállítása.

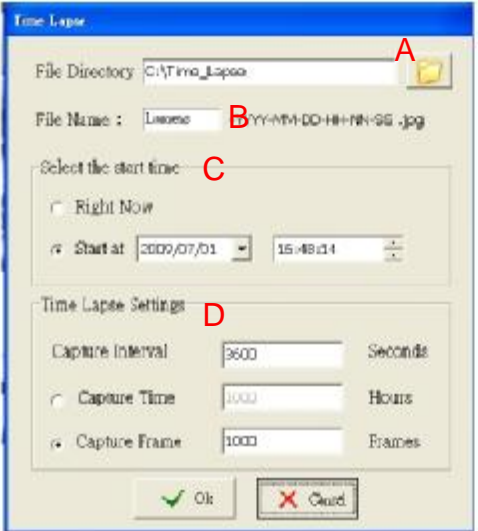

3. Klikkeljen az [OK] gombra a kilépéshez, és az időzítő bekapcsol.

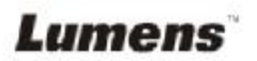

#### **7.11 Használat más alkalmazásokkal**

#### **7.11.1 Szeretnék beilleszteni egy fotót MS-Paint-ben**

1. Klikkeljen a [Fájl/Lapolvasóból vagy kamerából] elemre az MS-Paint-ben a balra lent látható ábra szerint.

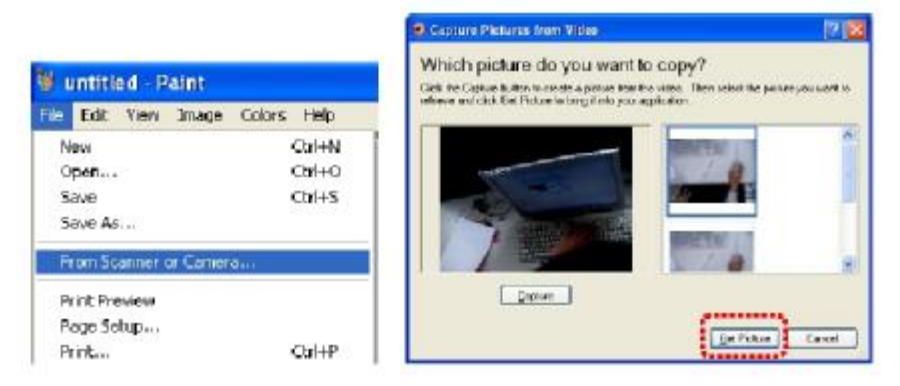

2. Ha ráklikkel a [Kép készítése] elemre, rögzíti az élő képek fotóit, és beilleszti a használatban lévő fájlokat a jobbra fent látható ábra szerint.

**<Megjegyzés>: Csak Windows XP operációs rendszerrel.** 

#### **7.11.2 Szeretnék beilleszteni egy fotót** *MS-Word-ben*

- **<Megjegyzés>: Windows Office 2003 vagy későbbi verziók esetén használja a funkciót a OneNote-tal.**
- 1. Klikkeljen a [Beszúrás/Kép/ Lapolvasóból vagy kamerából] elemre *(MS-Word)*.

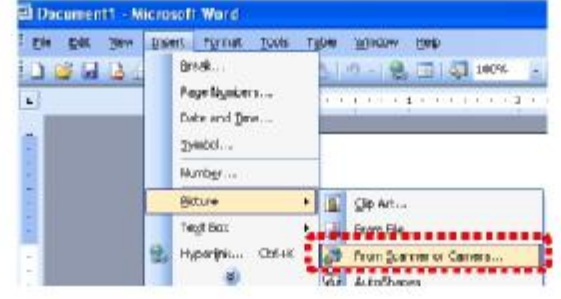

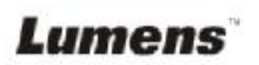

2. Válassza az [USB video eszköz #5] elemet, és klikkeljen az [Egyedi beszúrás]-ra.

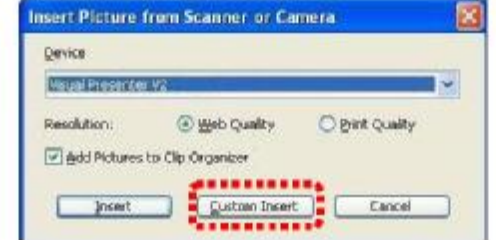

3. Klikkeljen a [Kép készítése] elemre. Rögzíti az élő kép fotóját.

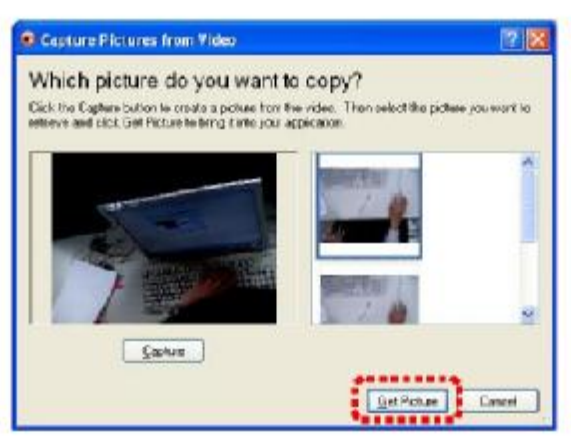

#### **7.11.3 Szeretném módosítani a DC120 beállítását, majd rögzíteni egy fotót** *MS-Word-ben*

**<Megjegyzés>: Windows Office 2003 vagy későbbi verziók esetén használja a funkciót a OneNote-tal.** 

1. Klikkeljen a [Beszúrás/Kép/ Lapolvasóból vagy kamerából] elemre *(MS-Word)*.

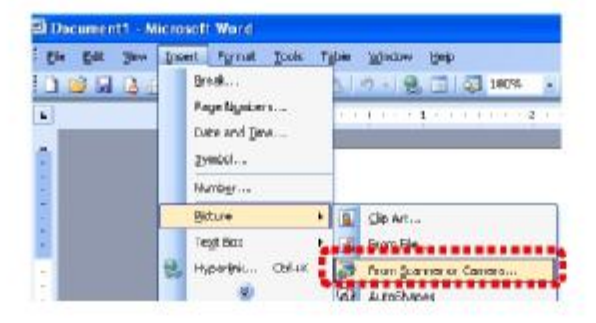

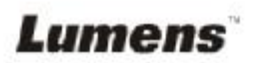

2. Válassza a [Lumens dokumentum kamera TWAIN] elemet, és klikkeljen az [Egyedi beszúrás] gombra.

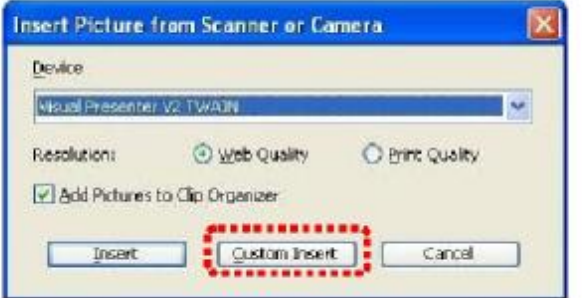

3. Megjelenik egy élő képet megjelenítő ablak (lásd lent).

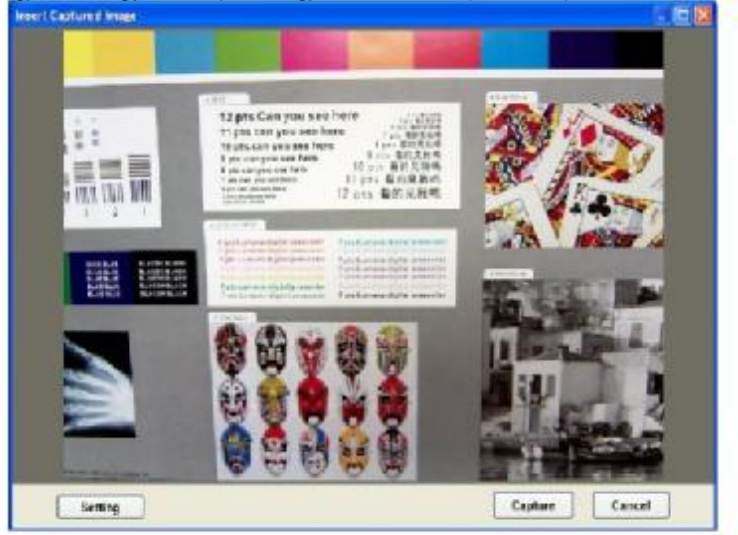

4. Klikkeljen a [Beállítás] gombra.

Ha a Kamera beállítások ablak felugrik, az élő kép módosítható.

- 5. Klikkeljen a [Rögzítés] gombra képek rögzítéséhez *MS-Word-ben*.
- 6. Kilépéshez klikkeljen a [Mégsem] gombra.

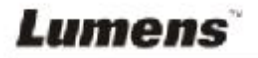

#### **7.11.4 Szeretném a DC120-at webkamerának beállítani** *Skype-hoz*

A DC120 használható webkameraként azonnali üzenetküldő szoftverekhez *(Skype* és *MSN)*. Példaként a *Skype* program kezelési utasításait olvashatja az alábbiakban:

1. Indítsa el a *Skyp-ot*, és lépjen be az [Eszközök] > [Opciók] menübe.

2. Válassza a [Video beállítások] elemet, pipálja be a [Video automatikus indítása hívás esetén] elemet, és válassza az [USB video eszköz] (XP) vagy [Lumens DC120] (Vista/Windows 7) elemet webkamerának.

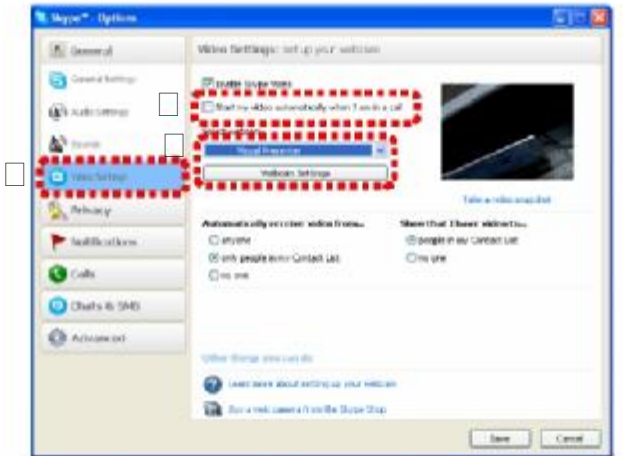

3. Indítsa el a partner hívását. Ha mindkét fél csatlakozik, a *Skype* megjeleníti a video képernyőt.

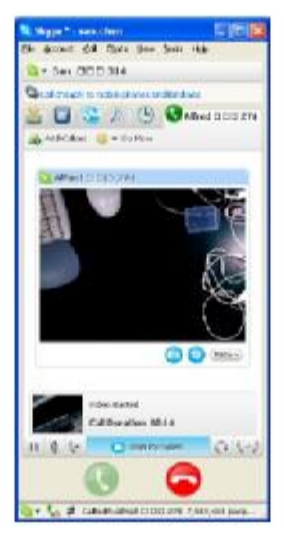

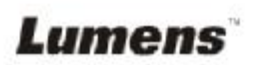

1. Szerelje fel a **mikroszkóp adaptert** a mikroszkópra.

**<Megjegyzés>: Válasszon megfelelő mikroszkóp adaptert. A mikroszkóp adapter tartozékok a 28 mm átmérőjű nézőkékre szerelhetők.** 

2. A DC120 lencséje a **mikroszkóp adapterhez** csatlakozik.

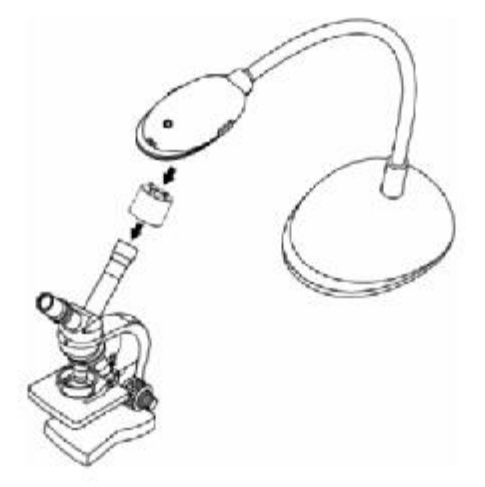

3. Ha nem éles a kép

3.1 Az automatikus fókusz aktiválásához klikkeljen a [FÓKUSZ] gombra a DC120 fő egységén lévő kamera fejen.

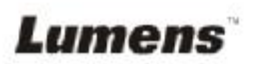

# **9. fejezet Hibakeresés**

Ez a fejezet felsorolja azokat a problémákat, amelyekkel találkozhat a DC120 használata során. Ha kérdései lennének, olvassa el a megfelelő fejezetet, és kövesse a javasolt megoldásokat. Ha a probléma továbbra is fennáll, lépjen kapcsolatba márkakereskedőnkkel vagy szerviz központunkkal.

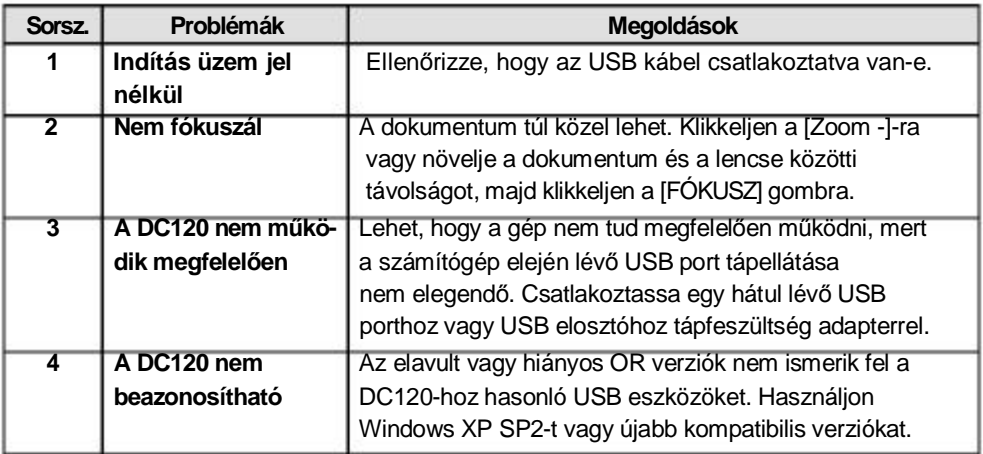

Magyarországi disztributor:

#### **AVM Konferenciatechnika Kft.**

H-1031 Budapest, Nánási út 1/b. web: [www.avm.hu](http://www.avm.hu), [www.interaktivtabla.hu](http://www.interaktivtabla.hu) mail: [office@avm.hu](mailto:office@avm.hu)

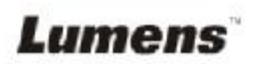

**Magyar -** 31